## VMware Horizon Download and Installation for Android

First, you'll need to download VMware Horizon Client from the App Store

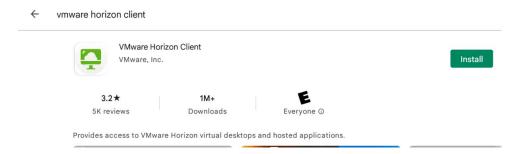

\*If VMware Horizon Client is already installed on your phone select the option to Open instead

If this is your first time using the software you will need to allow access to VMware Horizon to use your phone's resources. Select allow each privilege:

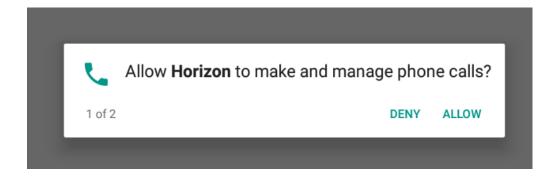

Once in the VMware Horizon Client software you'll enter the Server Setup. Type in the server apps.wilmu.edu and choose to Connect

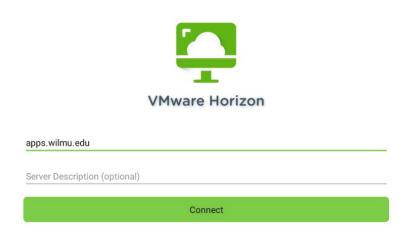

You will then be prompted to sign in with your University username and password:

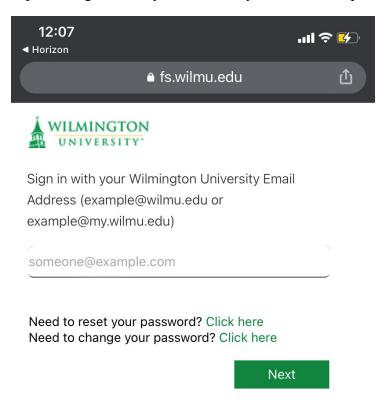

<sup>\*</sup>This will be the same sign on as your MywilmU account

Once you have logged in you will see the Remote Desktop and Creative Desktop. Each desktop will give you access to different software offered through this application

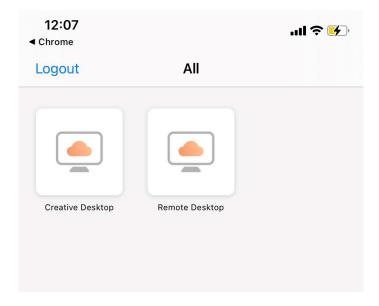

Remote Desktop: This environment can be used for access to University offered software and will be a Windows desktop.

Available Software:

- SPSS
- Microsoft Office (with Project and Visio)
- Adobe Acrobat
- vCloud

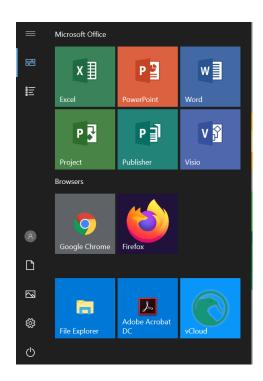

Creative Desktop: This desktop is used to access creative tools and is a Windows desktop. Available Software:

• Adobe Creative Cloud (A list of all software included in Creative Cloud can be found HERE)

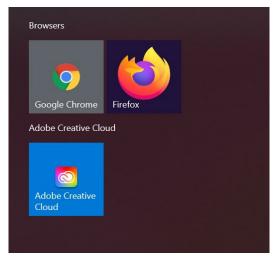

With the Adobe Creative Cloud you will need to sign in with your University credentials to access the software.

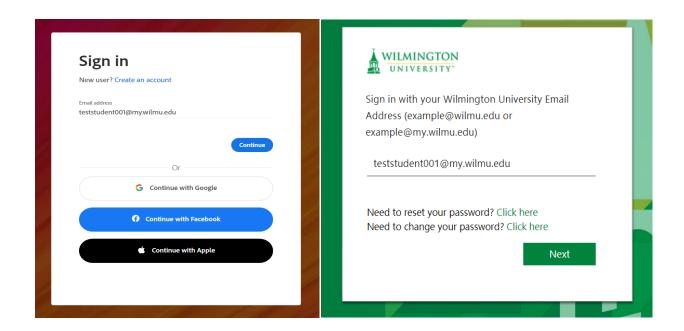

Once signed in all apps available through the Adobe Creative Cloud application:

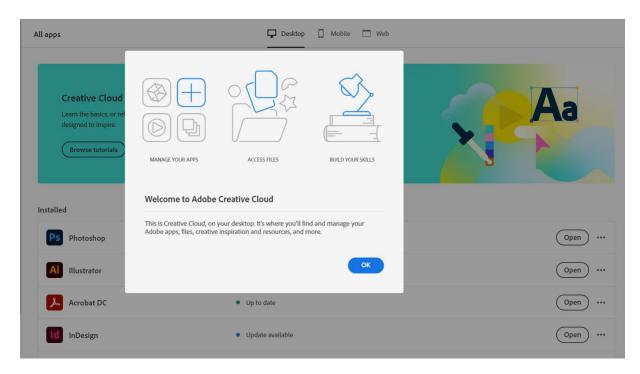

All current students of the University will have access to the Remote Desktop and Creative Desktop through VMware Horizon and through apps.wilmu.edu